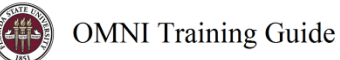

## OMNI Auxiliary AR/Billing: Campus Recreation

## Placing an Order

All orders are placed with the appropriate Director using the auxiliary's approved form. For more information please visit the [Campus Recreation](https://campusrec.fsu.edu/) website. Please be aware that a Purchase Order serves to encumber funds & enable internal charges. **A Purchase Order does not serve to place an order with this or any selling auxiliary.**

## Creating a Requisition

This requisition is very much like other blanket purchase orders departments are accustomed to. Review the below stepby-step guide to ensure the appropriate vendor & categories are selected.

- 1. Determine your requisition amount as described separately on the [Controller's Office Auxiliary Services](http://controller.vpfa.fsu.edu/training#AR) training [materials page.](http://controller.vpfa.fsu.edu/training#AR) Your department's Budget Account Manager may have already performed this task for you.
- 2. Navigate to page: [https://my.fsu.edu](https://my.fsu.edu/) > "FI" > Internal/Auxiliary Requisition > Requisition as shown below:

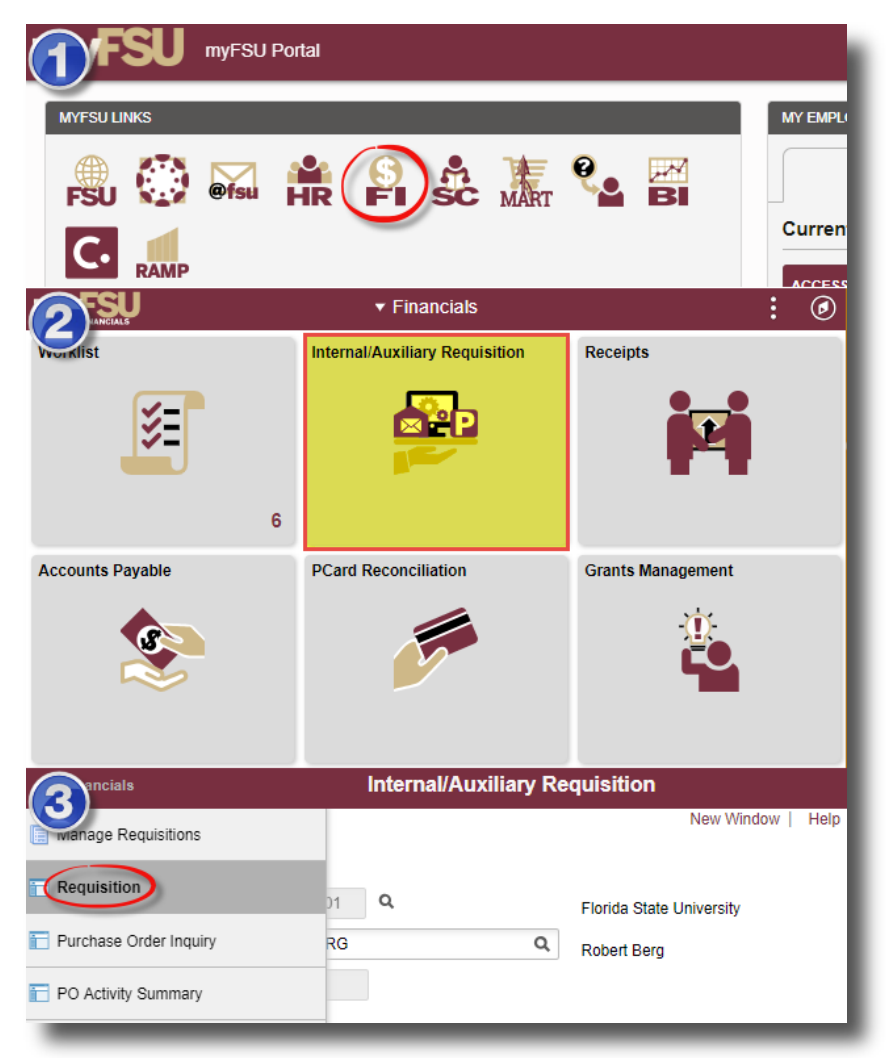

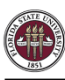

3. You will land on the **Requisition Settings** page. Click the magnifying glass to the right of the "Supplier" field to look up your supplier.

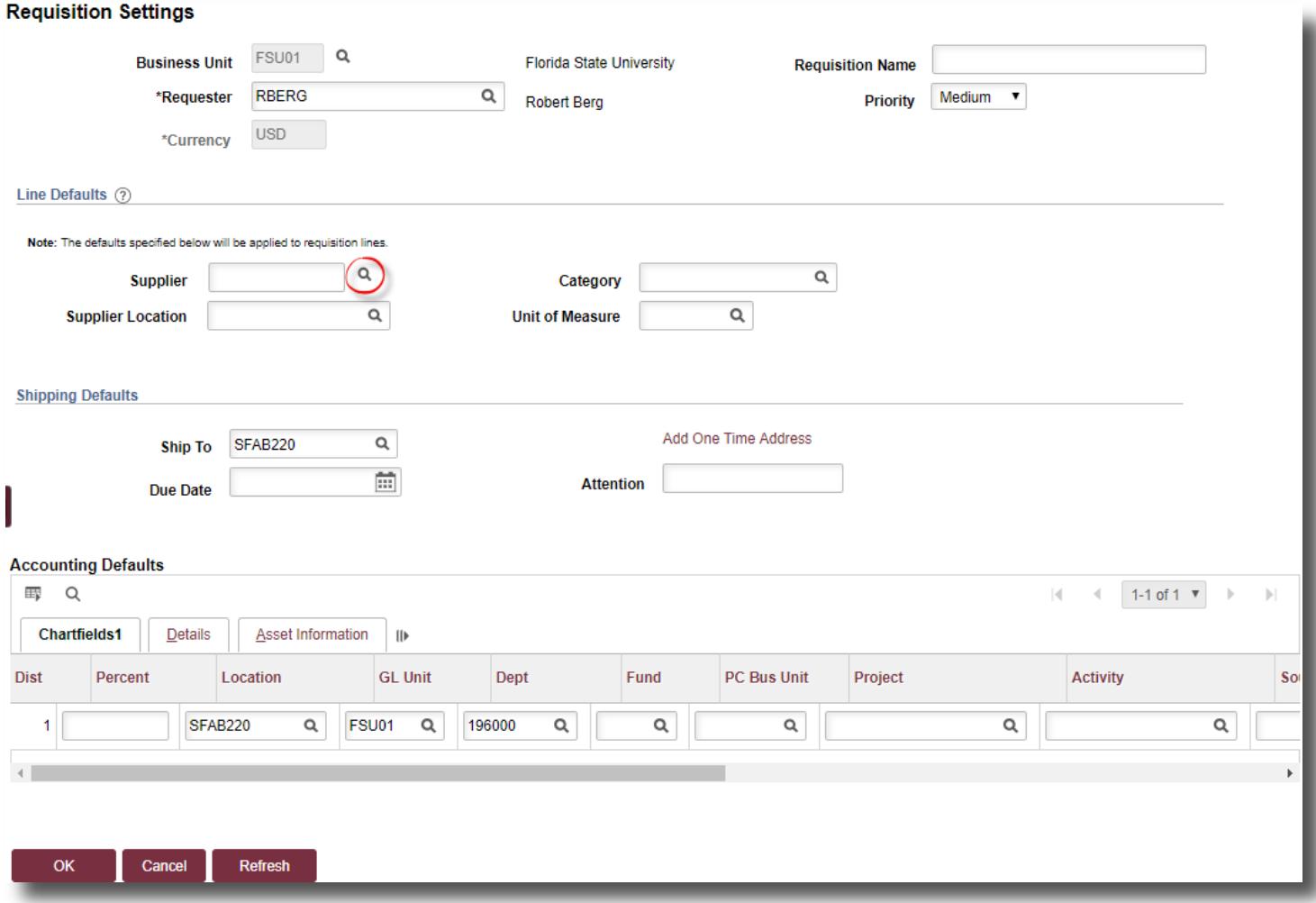

- 4. Search for your supplier. All internal suppliers will begin with "AUX." Type "AUX" in the Supplier ID field & select "Find." The search results will show a list of internal suppliers. Select the appropriate supplier.
	- a. You must enter a supplier that begins with AUX. For this requisition, the appropriate supplier is **"AUX0000041 | Campus Recreation"**

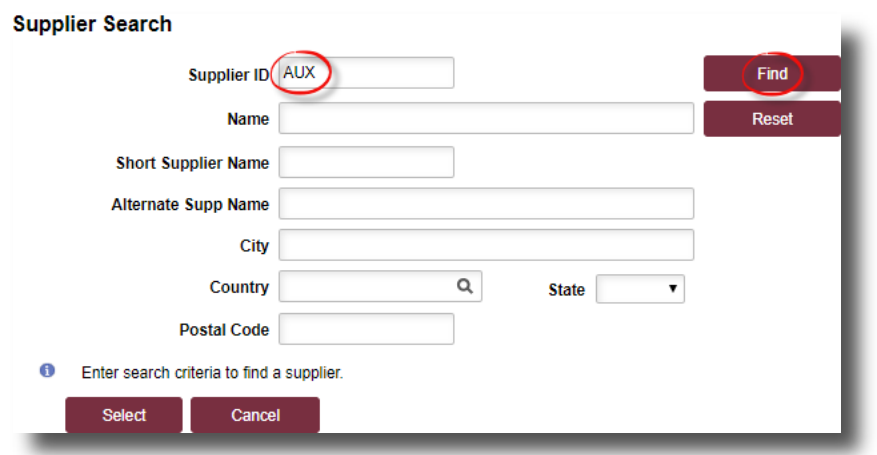

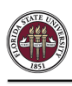

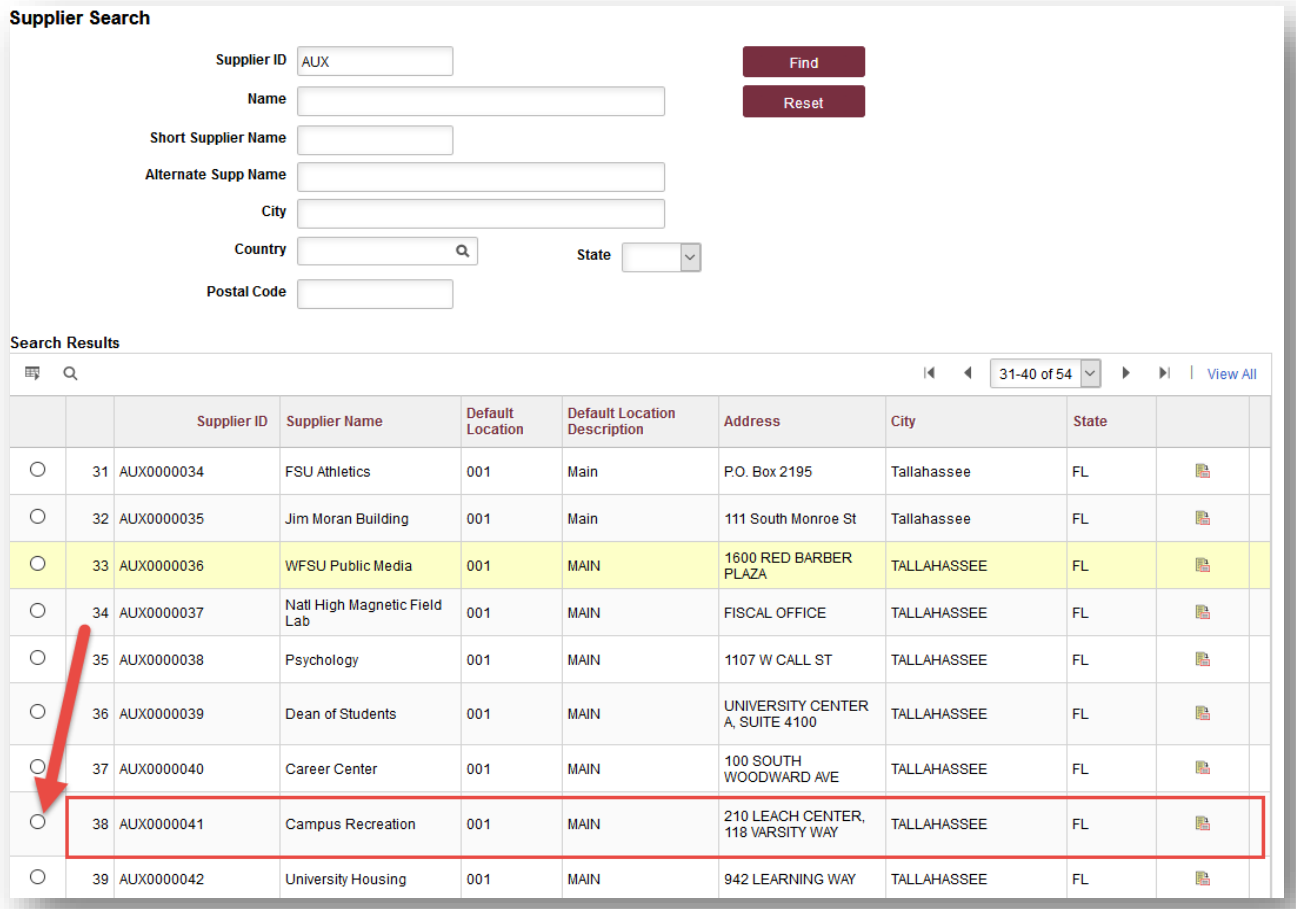

5. The system will bring you back to the **Requisition Settings** page with the supplier information included.

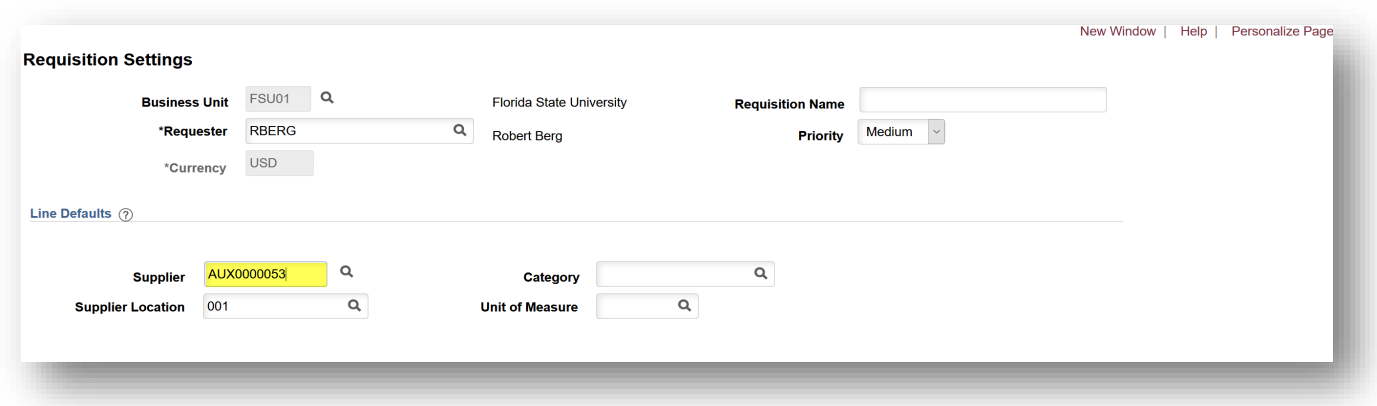

6. Choose a Unit of Measure. **Always choose "EA" for internal requisitions.**

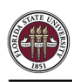

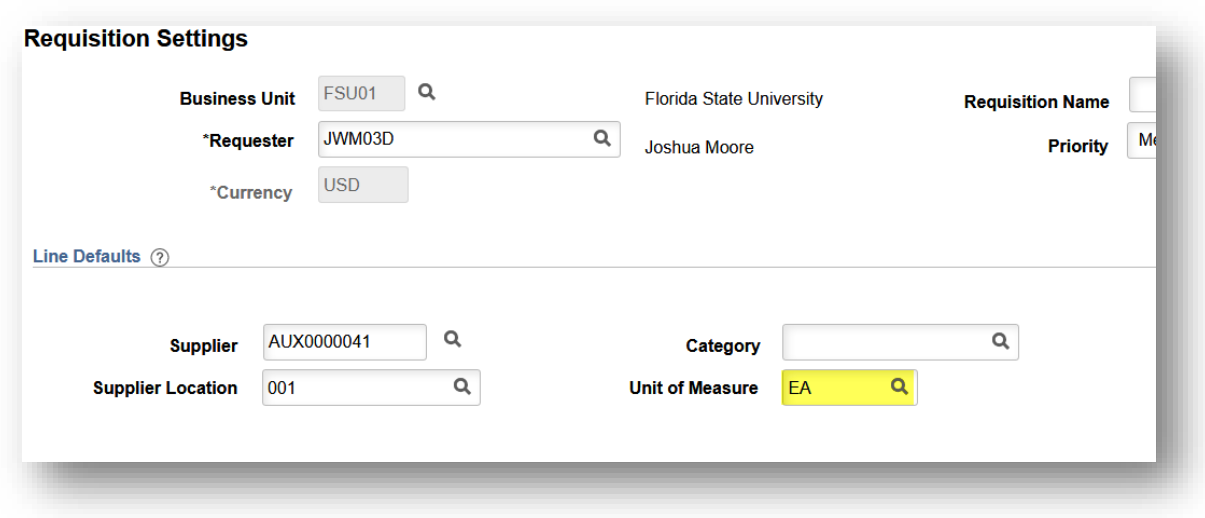

7. Enter a due date. **For year-long, open ended POs such as what would be typical for this line of business, use 06/30 of the appropriate fiscal year.**

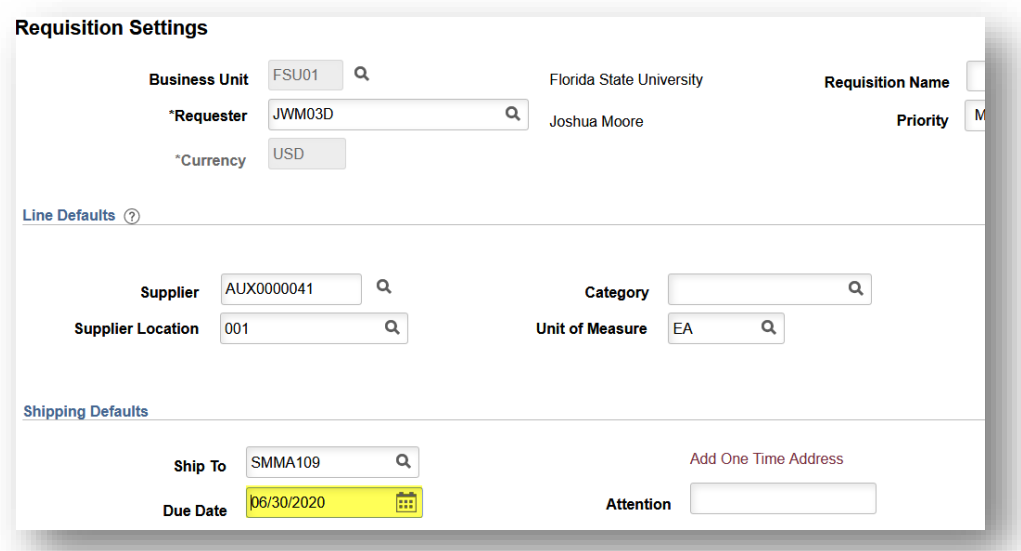

8. If you receive the following warning message after entering the date, click "OK".

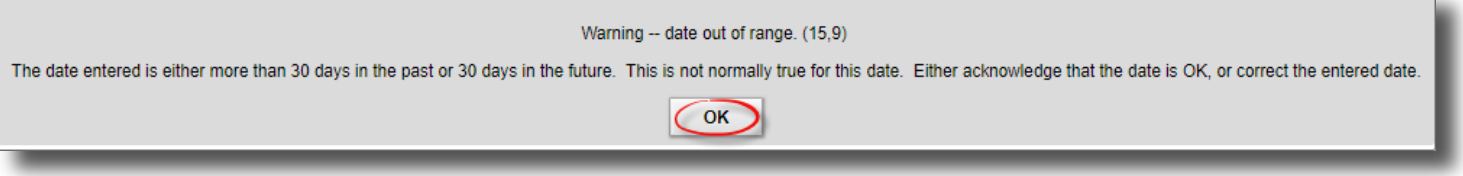

9. When finished, select "OK" at the bottom of the screen.

10. You will be returned to the **Create Requisition** page. Select "Special Requests" to begin adding the individual lines for your requisition (if you are directed to the *Requisition Settings* page again after selecting Special Requests, click "OK" to proceed).

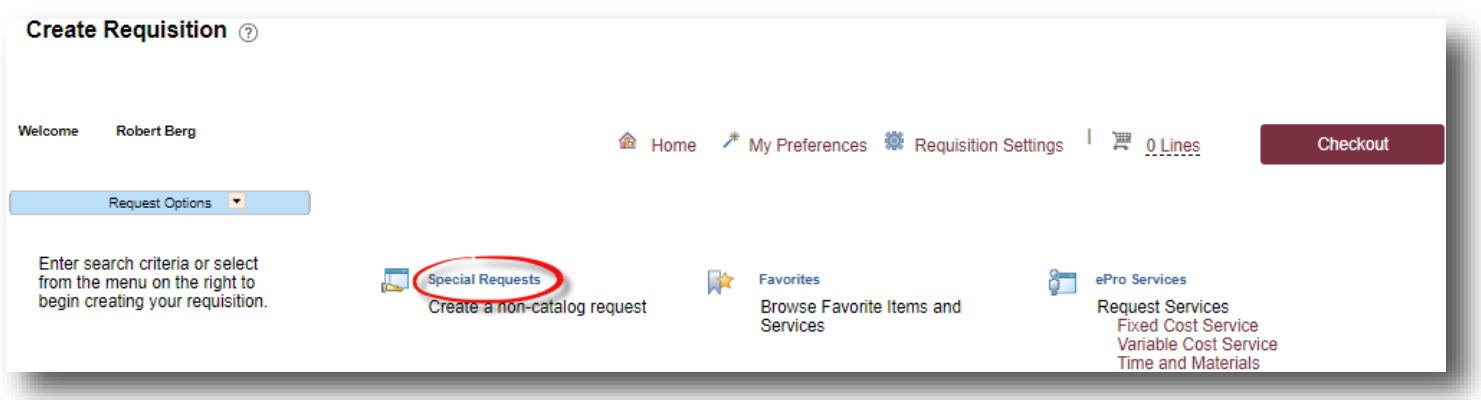

11. Create line(s) for your services as appropriate.

a. Enter your item descriptions on each line.

**IMPORTANT: Descriptions must contain the event details. If available, please add the quote FR number (example AUX#FR-11111) from the Campus Recreation quote to the Description field. Also, we ask that the purchaser provide an event title (ex. College of Music Team Building) and an estimated date of the event.**

**\*If the PO is to be used throughout the Fiscal Year for all Campus Rec events – you must submit change orders to update the PO line description to include that event.** 

- b. Enter Price & Quantity:
	- i. Price: equal to the amount you plan to spend for the PO duration
	- ii. Quantity: 1 *Note:* **quantity should always equal 1**
- c. **Search for your Category Code(s).** Type "**AUX\_CREC**" into the Category field & select the magnifying glass to search for the category code. It is very important that you select the appropriate internal category code.

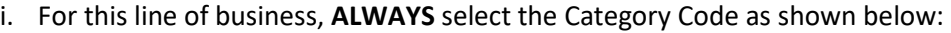

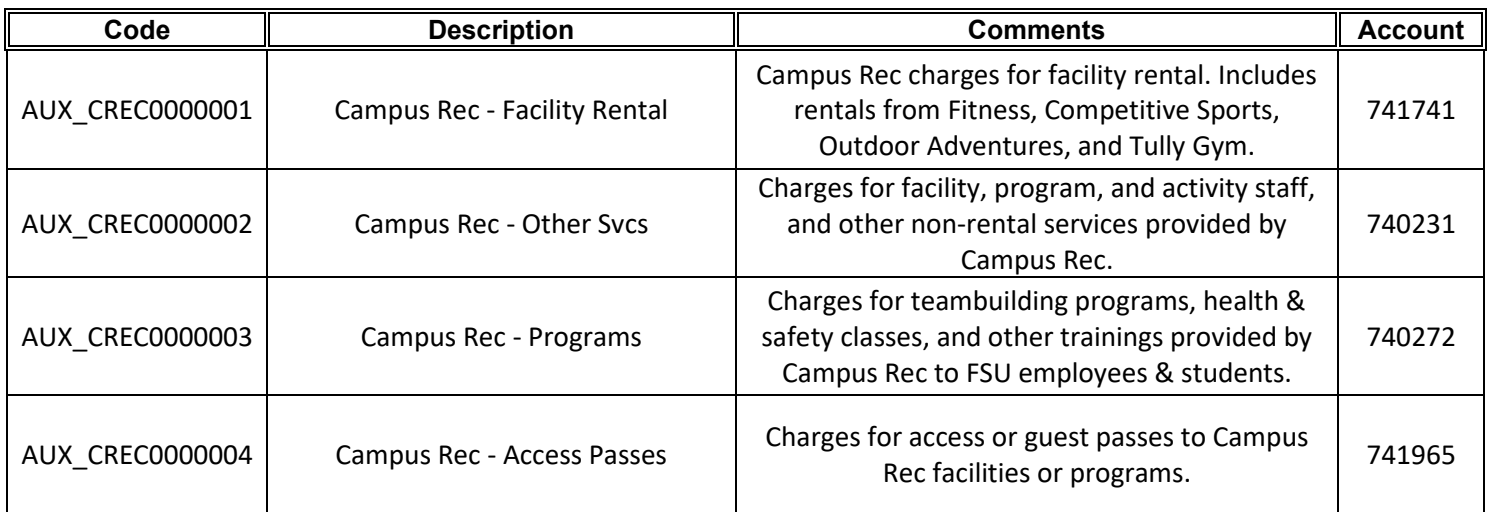

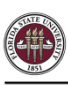

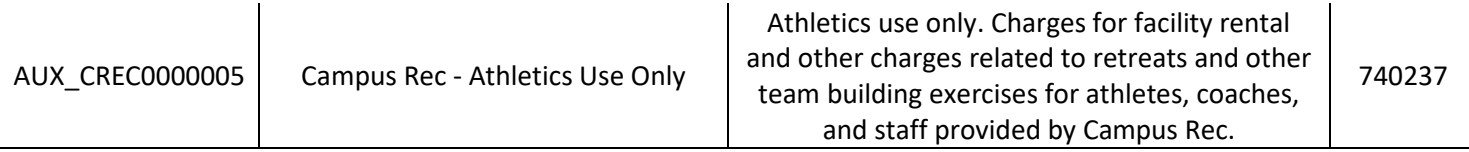

## d. If needed, add notes in the "Additional Information" field. This will be for your research purposes only.

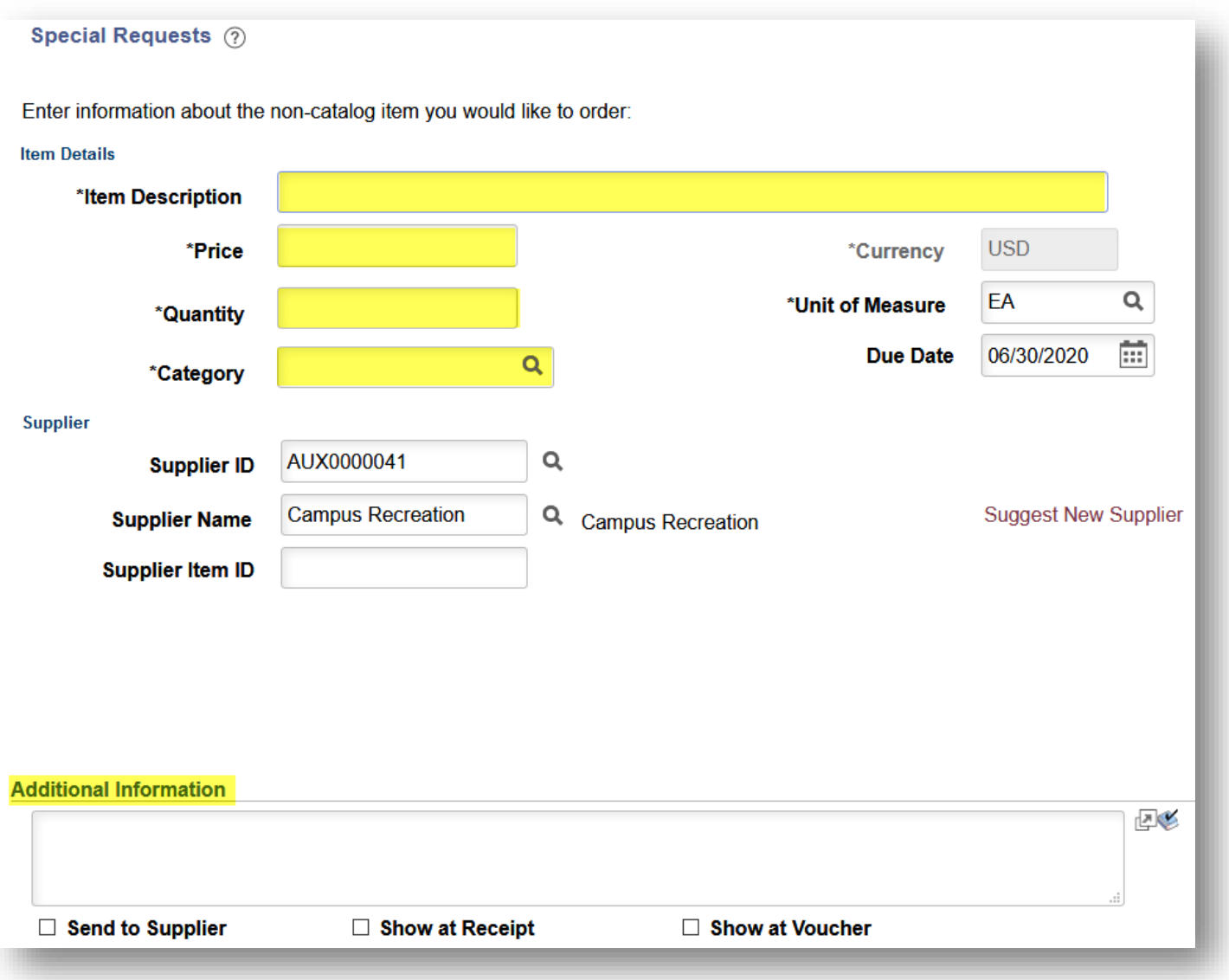

12. When ready, select "Add to Cart" at the bottom of the page.

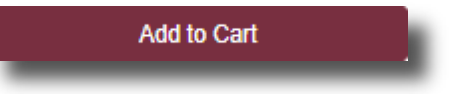

13. You will see a new, blank line. You may choose to add additional lines if needed. Please group all activity per category code onto one line versus spreading it out over multiple lines when the category code is the same unless you are adding multiple budget combos in the same category code.

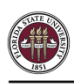

14. When lines for all applicable "CAMPUS RECREATION" services have been added & you are ready to check out, select "Checkout" at the top of the page:

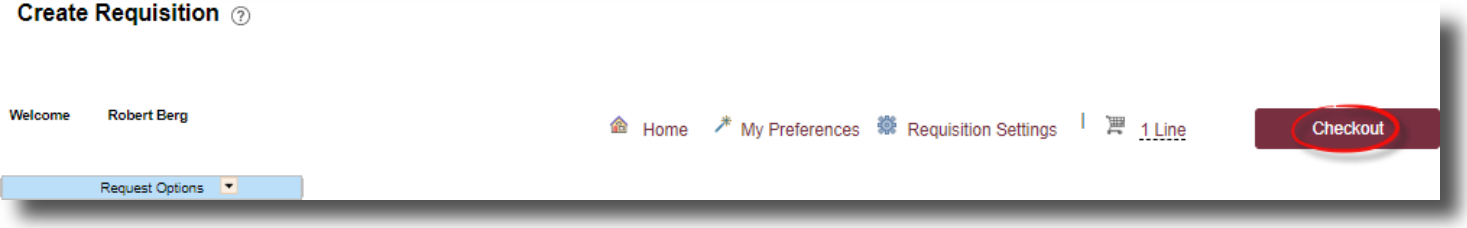

- 15. You will be returned to the **Checkout – Review & Submit** page.
- 16. Flag all of the requisition lines as "Amount Only" as shown below. **This is important: without this step, your PO encumbrance will not be correct after your PO is expended.**
	- a. Select the icon under the "Details" column for the line:

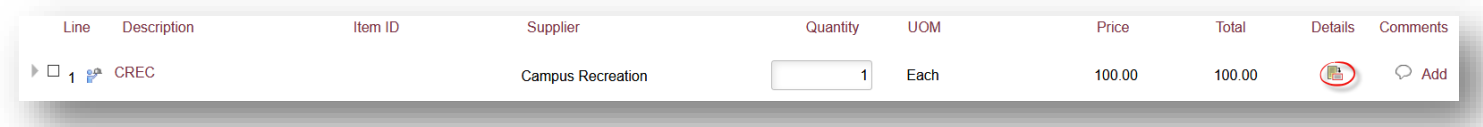

b. On the "Line Details" page, select the checkbox for "Amount Only". Additionally, the Buyer field **MUST** remain as "FSU\_AUX\_AUTOSOURCE\_BUYER".

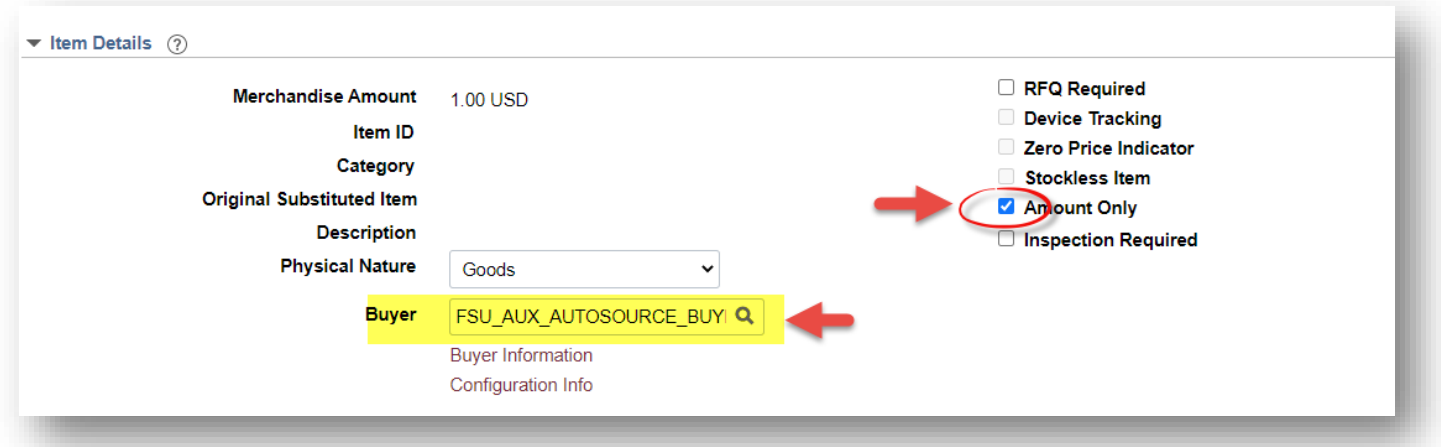

- c. Scroll to the bottom of the page & select "OK".
- d. A message will pop up indicating that your quantity will be set to 1; this is ok. Select "Yes".

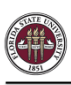

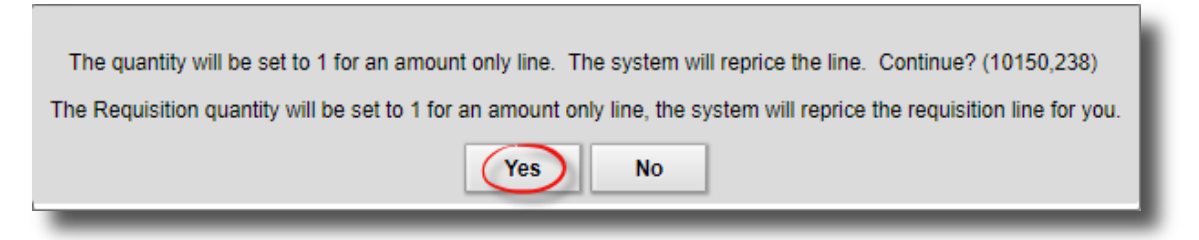

- **e. Repeat steps (a) through (d) for all lines.**
- 17. Enter your accounting information (department ID, fund, project) as shown below:
	- a. Expand the lines using the small grey arrows & then select the "Chartfields 2" tab:

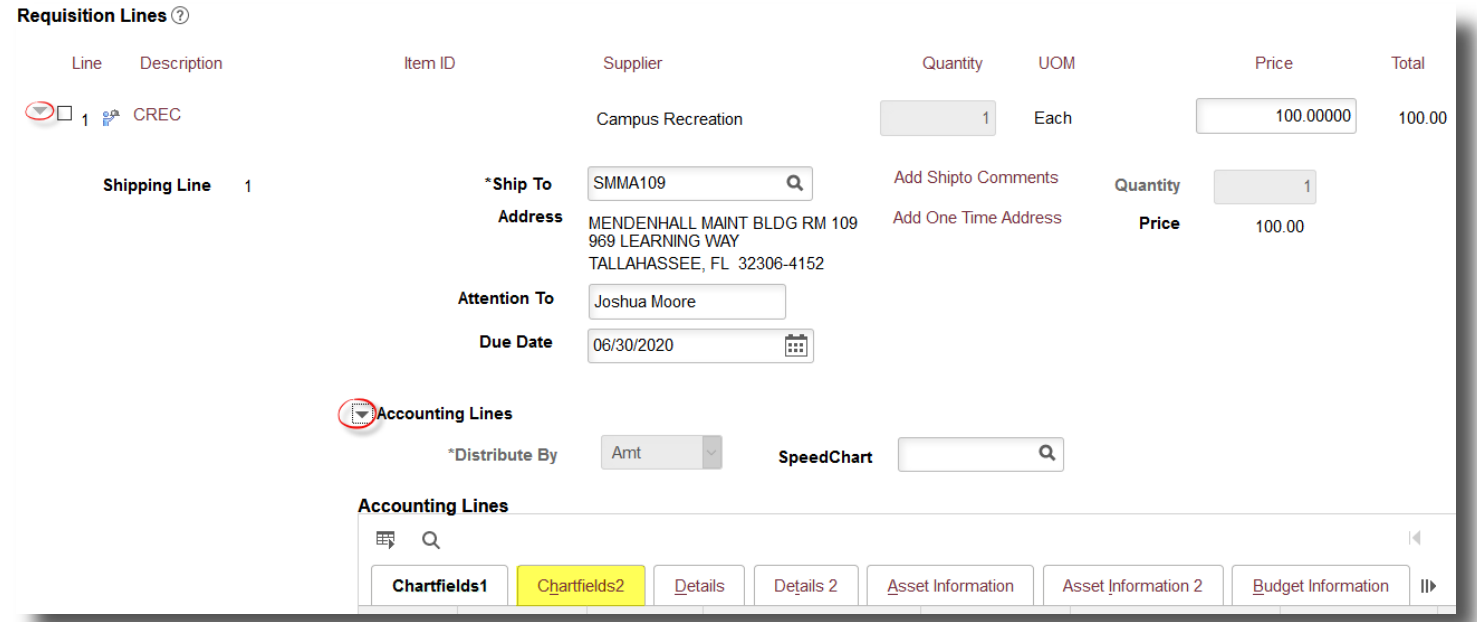

- b. Enter the appropriate department ID, fund & project combination in the Chartfields 2 tab.
	- *i. NOTE: A project must be on its own requisition. A requisition can not include multiple projects or a project & multiple non-project funds.*
	- ii. A requisition can include multiple non-project combinations (including optional chart fields).

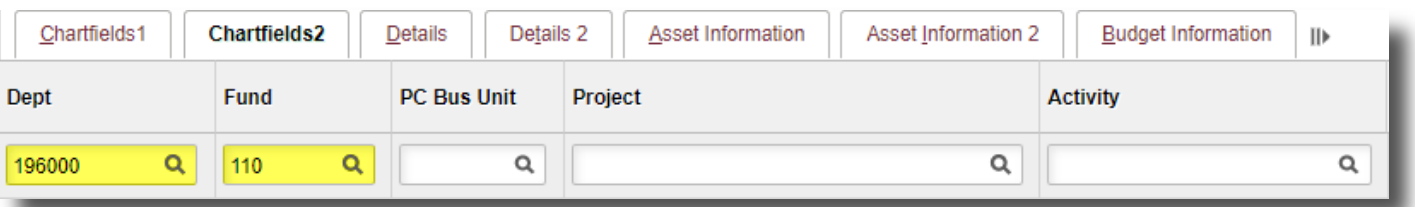

- **c. Repeat steps (a) & (b) for all lines.**
- 18. When reviewed & ready to submit for approval, click **Save & Submit** at the bottom of the page:

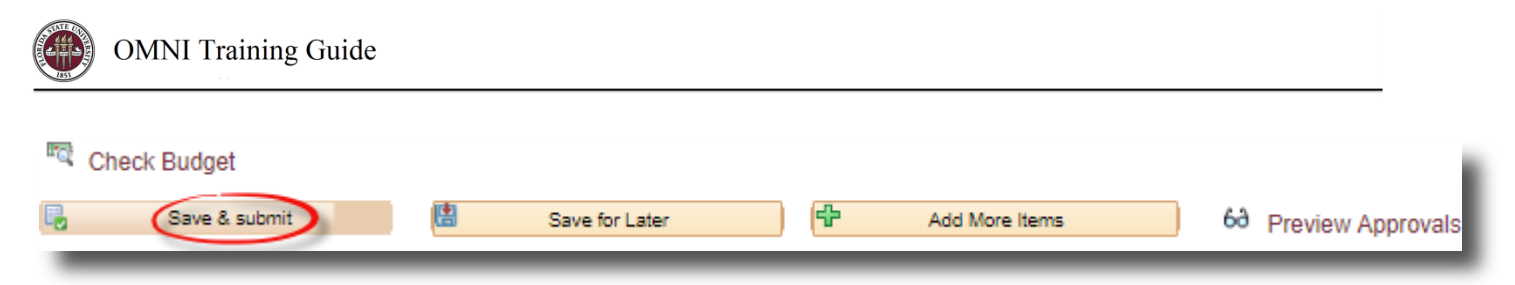

19. The standard approval workflow will be initiated. Once the requisition is fully approved, it will become a purchase order & will be dispatched to the vendor when the applicable system processes run throughout the day.